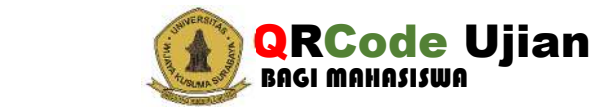

## 1. Login ke Portal Akademik Mahasiswa

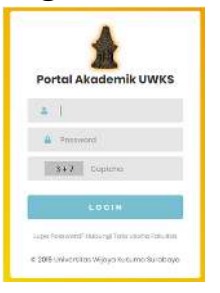

## 2. Masuk Ke Menu QR UJIAN

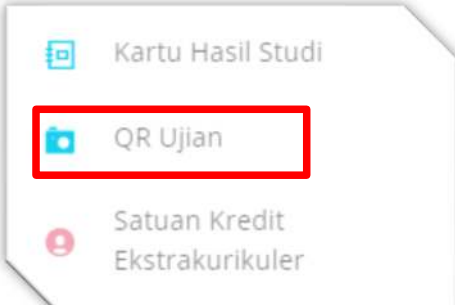

JIKA MASIH ADA KEKURANGAN ADMINISTRATIF PEMBAYARAN MAKA QRCode UjianTIDAK TAMPIL, SELESAIKAN DAHULU KEWAJIBAN TERSEBUT.

(Jika tidak ada tanggungan maka akan tampil seperti langkah 3)

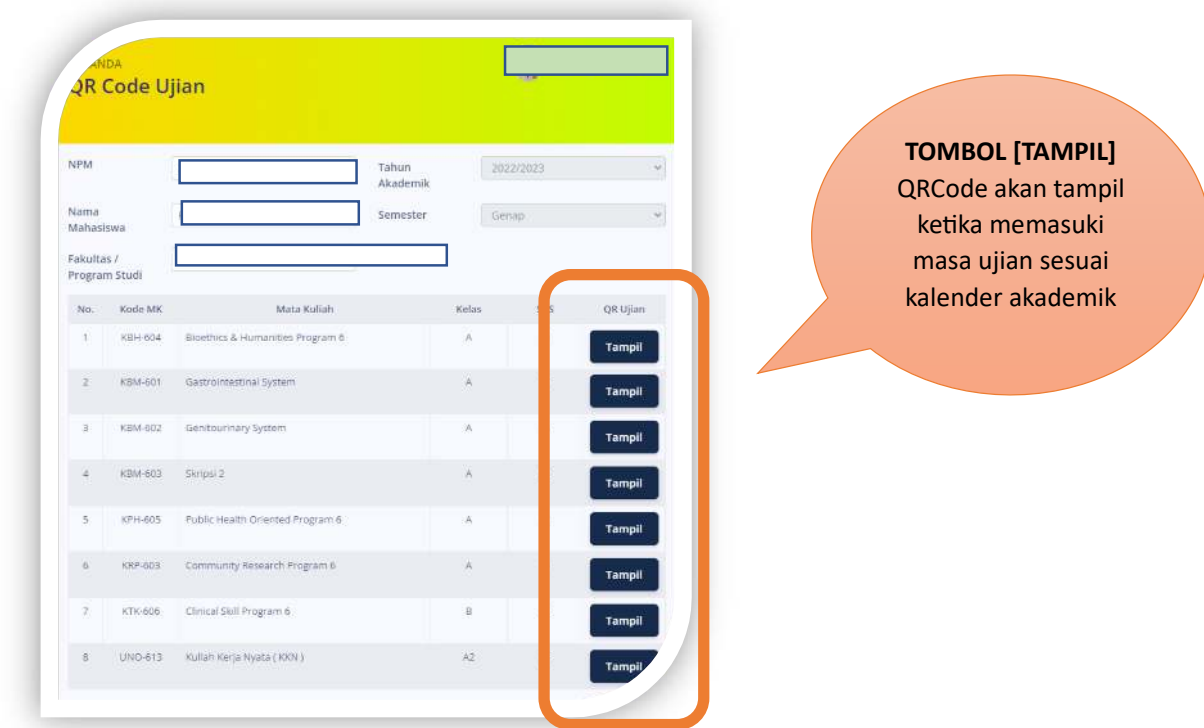

## 3. Halaman QR Code Ujian

Dev @UPT -TIK-UWKS 2023

4. Klik [Tampil] di Mata Kuliah yang akan diikuti Ujian Untuk mendapatkan QRCode UJIAN.

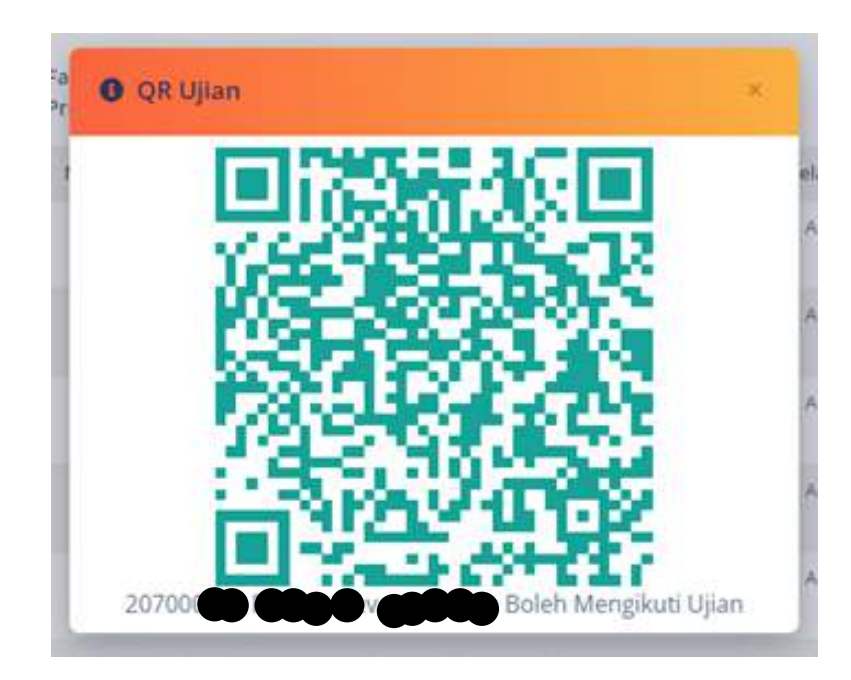

5. Tunjukkan pada petugas jaga sesuai Mata Kuliah yang terjadwal untuk pelaksanaan ujian, sehingga bisa mengikuti Ujian.